1. The first thing you should do is save your Invoice somewhere you can find it to attach it to your submission in Ariba.

- 2. Note: You only need to fill in fields with an asterisk beside it \*
- 3. Login to your Ariba Account via supplier.ariba.com

### 4. Click Create > Non-PO Invoice

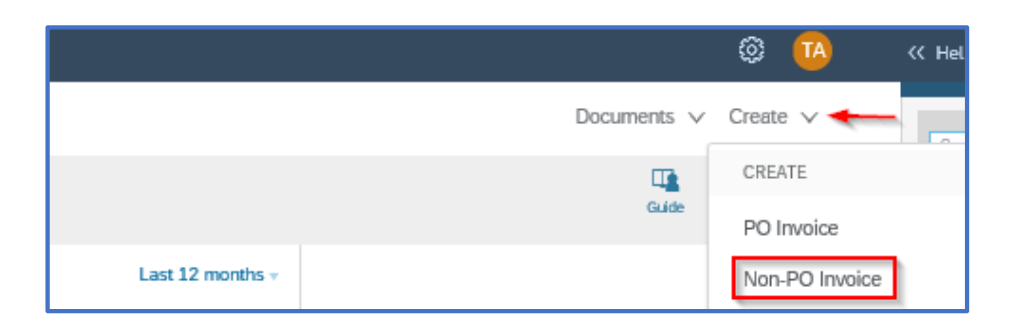

#### 5. Select Constellation Brands as a Customer, Click Next

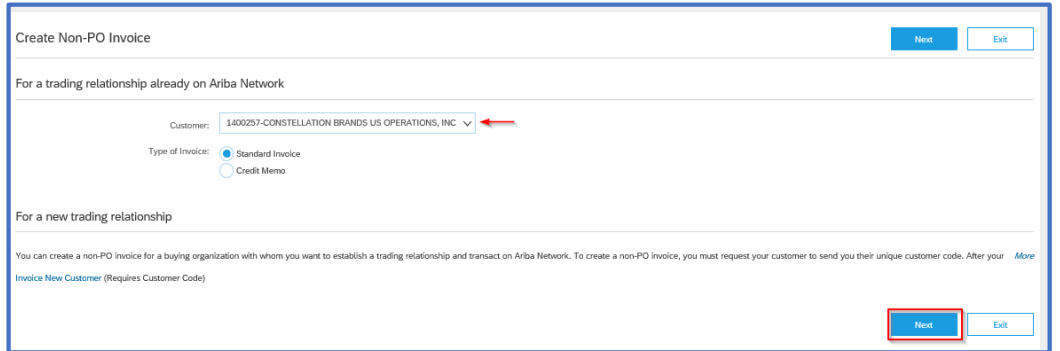

6. Create your Invoice:

- Fill in your Invoice # and Invoice Date (payment date calculated form this date)
- Supplier Tax ID (can save with in *Company Settings* job aid available, please reach out to p2pinquiry@cbrands.com*)*

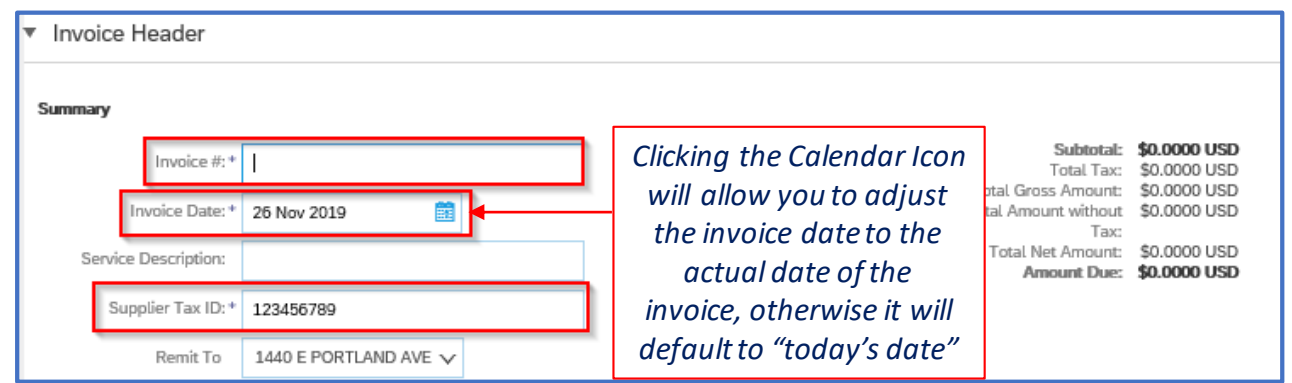

7. Click Add to Header and then Attachment (this will bring in the attachment field further down the page)

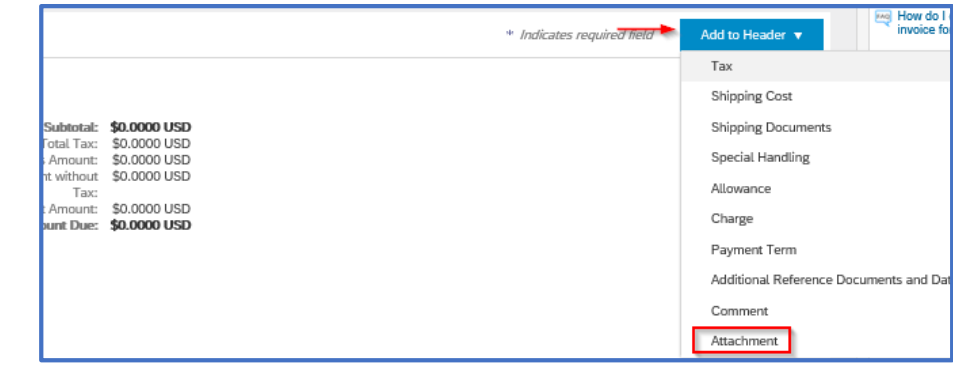

### 8. To not bill tax (skip if not applicable), click on Remove

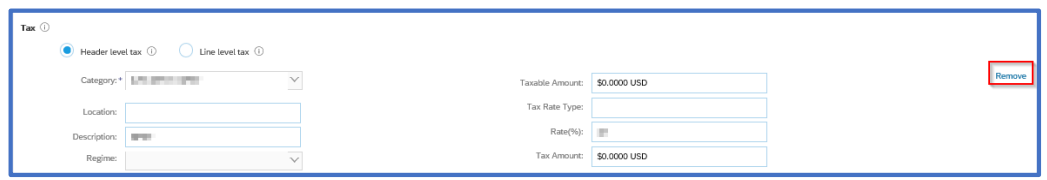

9. Header Level Tax if the *entire* invoice contains tax (skip if not applicable)

- Select Header Level Tax
- Select the Tax Category
- The Amount will update when the Line Item is added
- Enter the Rate

Header level ta

10. Line Level Tax if *individual* lines on the invoice contain a taxable amount and not the entire invoice (skip if not applicable)

• Select Line Level Tax (further instruction provided at line level)

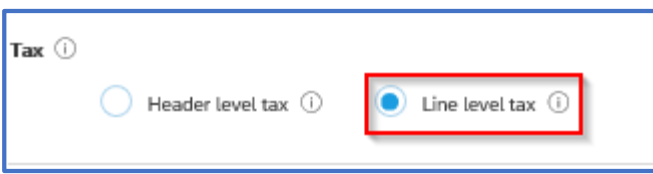

11. If there are shipping charges then add to the Header Level (skip if not applicable)

• Select Header Level Shipping

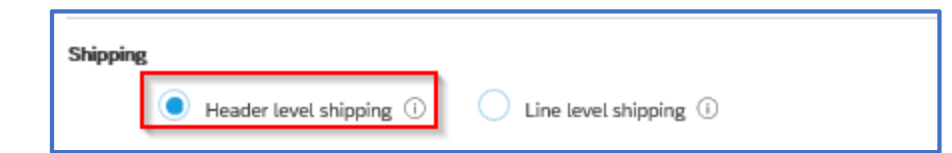

Add to Header

**Shipping Cost** Shipping Tax

**Shipping Documents** Special Handling

ma How do I create invoice for a pur-

12. Scroll to the top, Add to Header > Shipping Cost (skip if not applicable)

\* Indicates required field

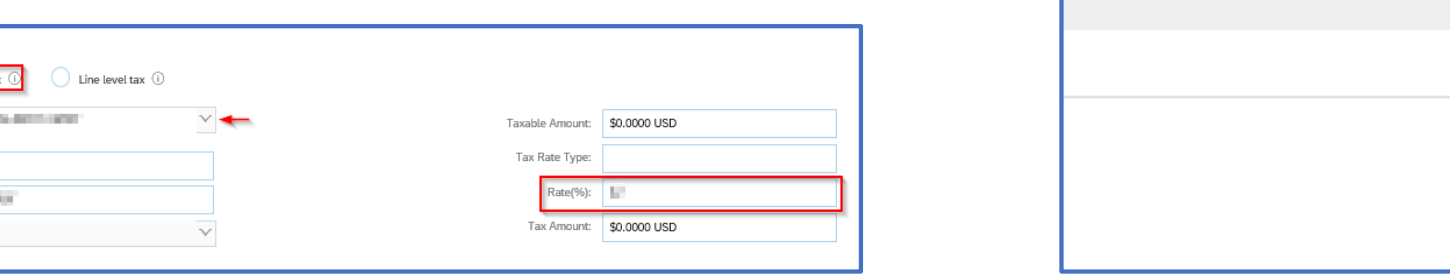

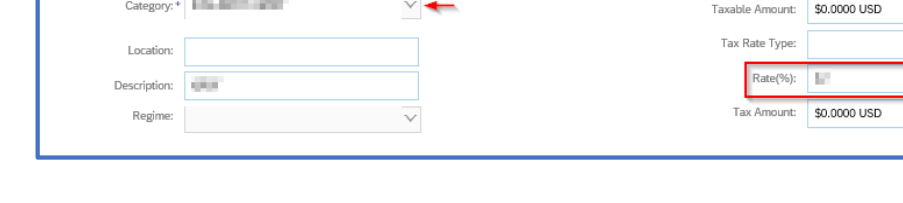

### 13. Additional Fields

- Fill in the Email field of your *specific* Constellation Brands Contact who initiated the billable amount.
	- Enter the email address in this format: firstname.lastname@cbrands.com

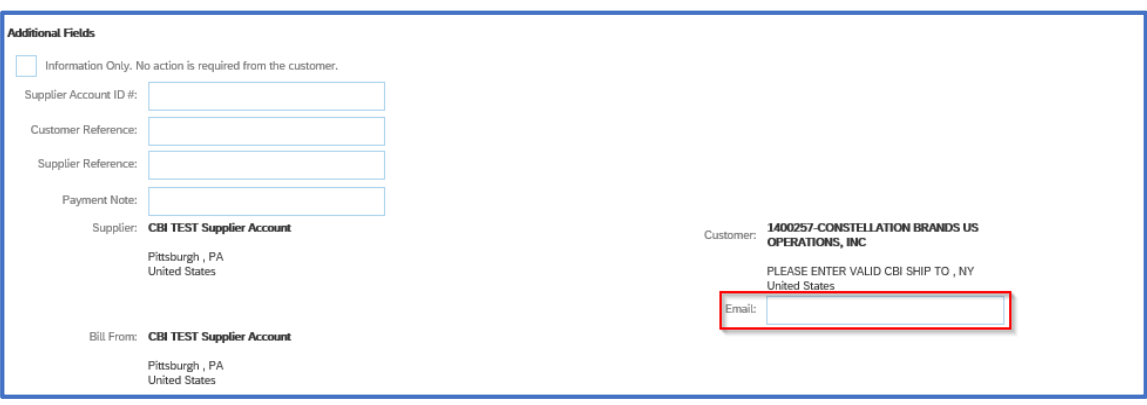

#### 14. Scroll down to the Attachments section. Add your Invoice by clicking on Browse to load your saved attachment, then Add Attachment

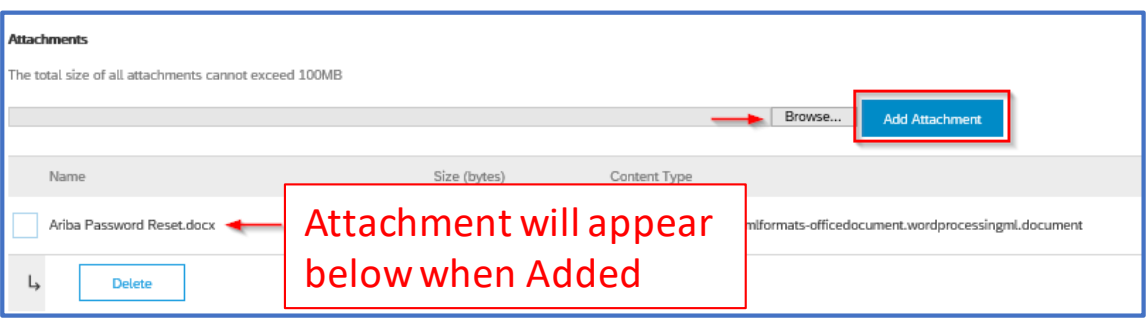

#### 15. Scroll to Line Items section and click Add, then Add Material

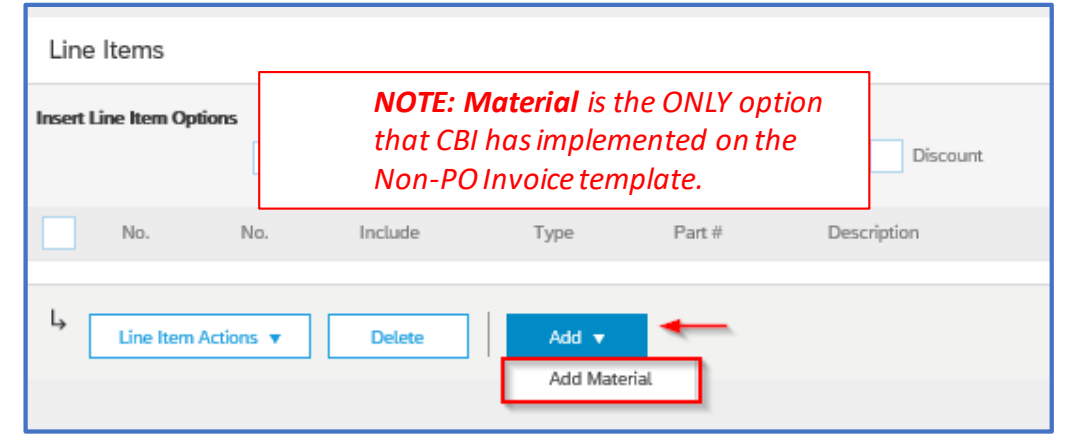

- 16. Fill in the required line item details:
- **No.** = Line number (e.g. 1)
- Description = Short description of goods or services supplied
- Quantity = Number of units supplied
- Unit = EA (each), HR (Hours). LT (Litres), KG (kilograms) etc.
- Unit Price

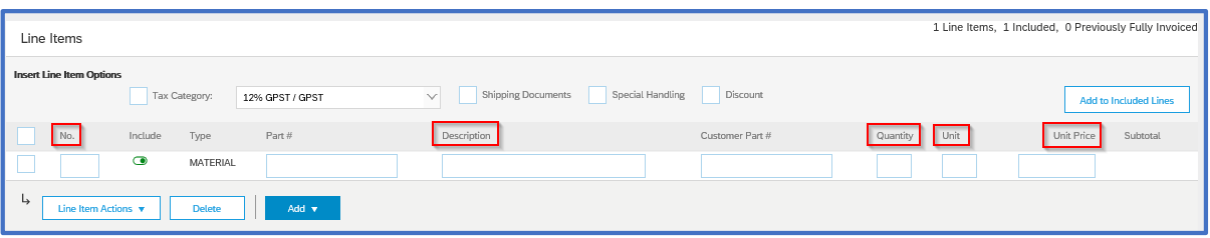

17. To enter tax at the line level for *individual lines on the invoice containing a taxable amount* (skip if not applicable)

- Make sure the line level tax was selected above
- "Check" the taxable line(s) and click on Line Item Actions  $>$  Tax

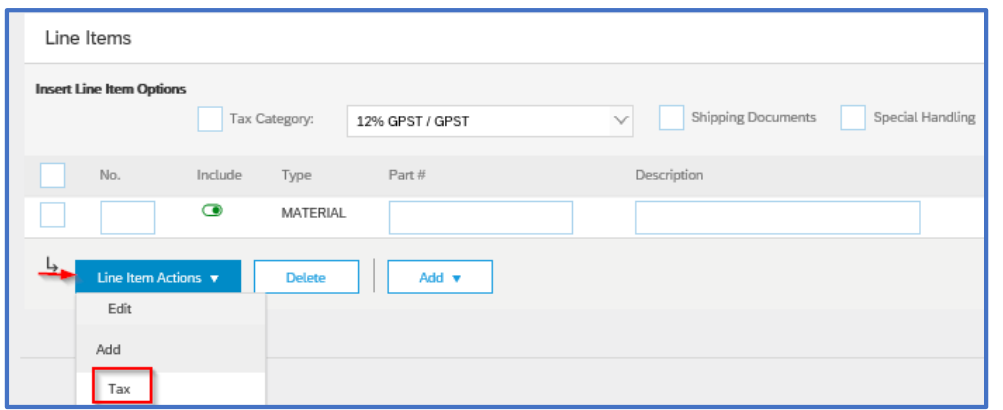

18. A tax line will appear and the taxable amount will populate the total amount of that line and enter the tax rate and click on Update (skip if not applicable)

• Repeat to apply per each taxable line (if applicable)

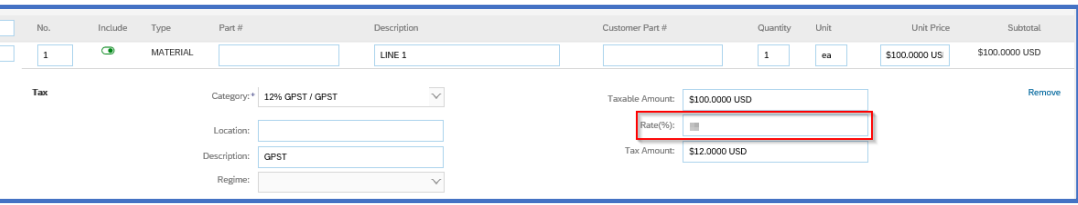

19. Once your line items are entered, select Update to calculate the subtotal. *If Header Level Tax was select, this will also update the tax calculation above.*  Then select Next.

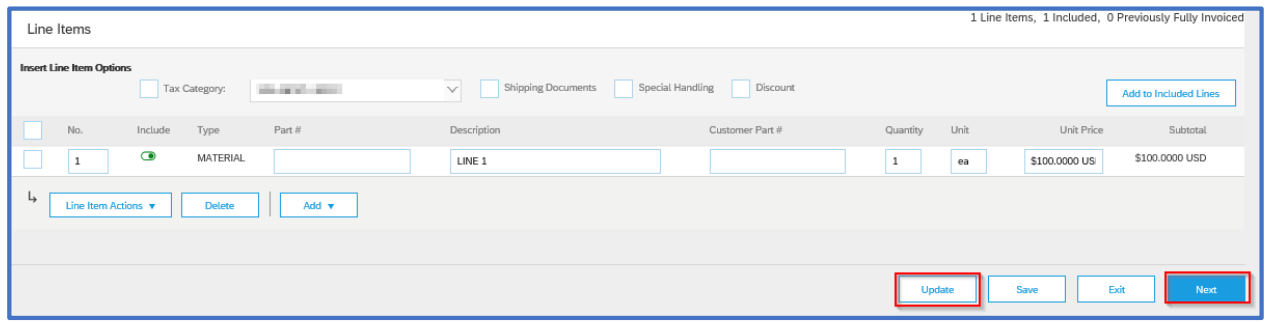

20. Check the net, tax and gross amounts and if these are correct, click Submit. If not, click **Previous** and update the invoice as required.

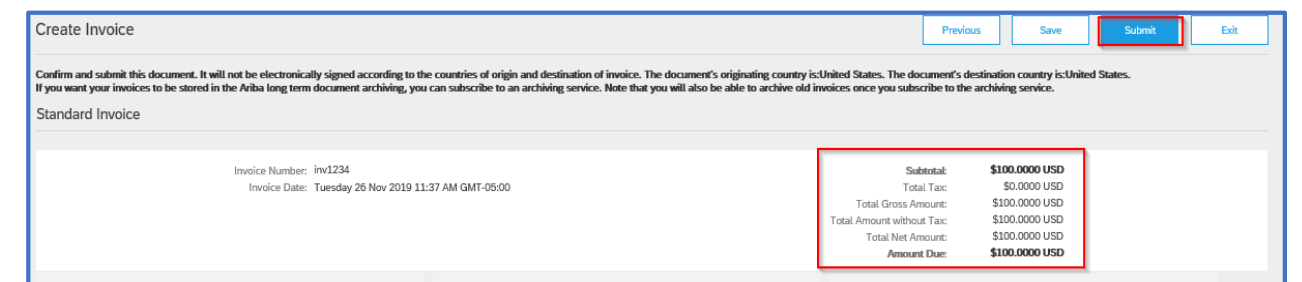

Your invoice has now been submitted to your CBI Representative. Please reach out to [p2pinquiry@cbrands.com](mailto:p2pinquiry@cbrands.com) if you require additional assistance.